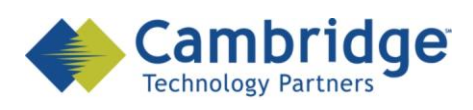

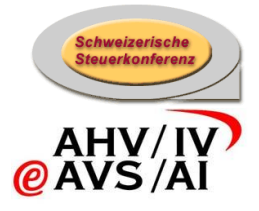

# **sM-Client Projekt**

Installations-Handbuch

Draft

*SSK / BSV eAHV/IV*

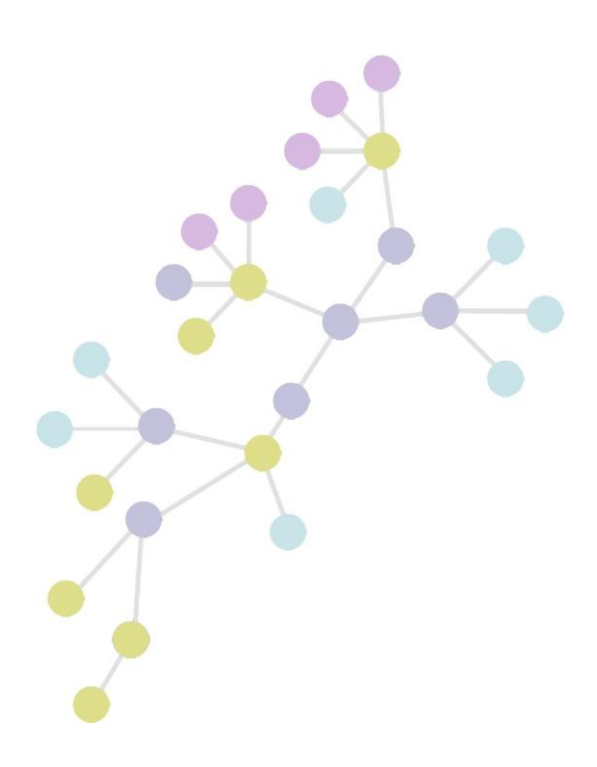

**Version: 0.4 Publication Date: 9. April 2009**

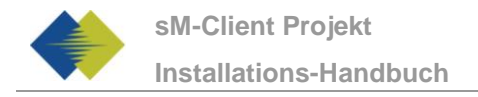

#### **COPYRIGHT**

© Copyright - 2009 Cambridge Technology Partners. All Rights Reserved.

#### **For Internal use only**

No part of this publication may be reproduced, transmitted, transcribed, stored in a retrieval system or translated into any language in any form by any means without the written permission of Cambridge Technology Partners, Inc.

While every precaution has been taken in the preparation of this document, Cambridge Technology Partners, Inc. assumes no responsibility for errors, omissions, or for damages resulting from the use of the information herein.

Products or corporate names may be trademarks or registered trademarks of other companies and are used only for the explanation and to the owner's benefit, without intent to infringe.

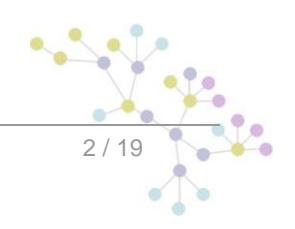

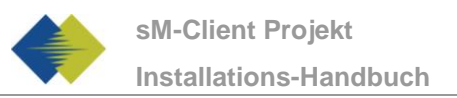

# **INHALTSVERZEICHNIS**

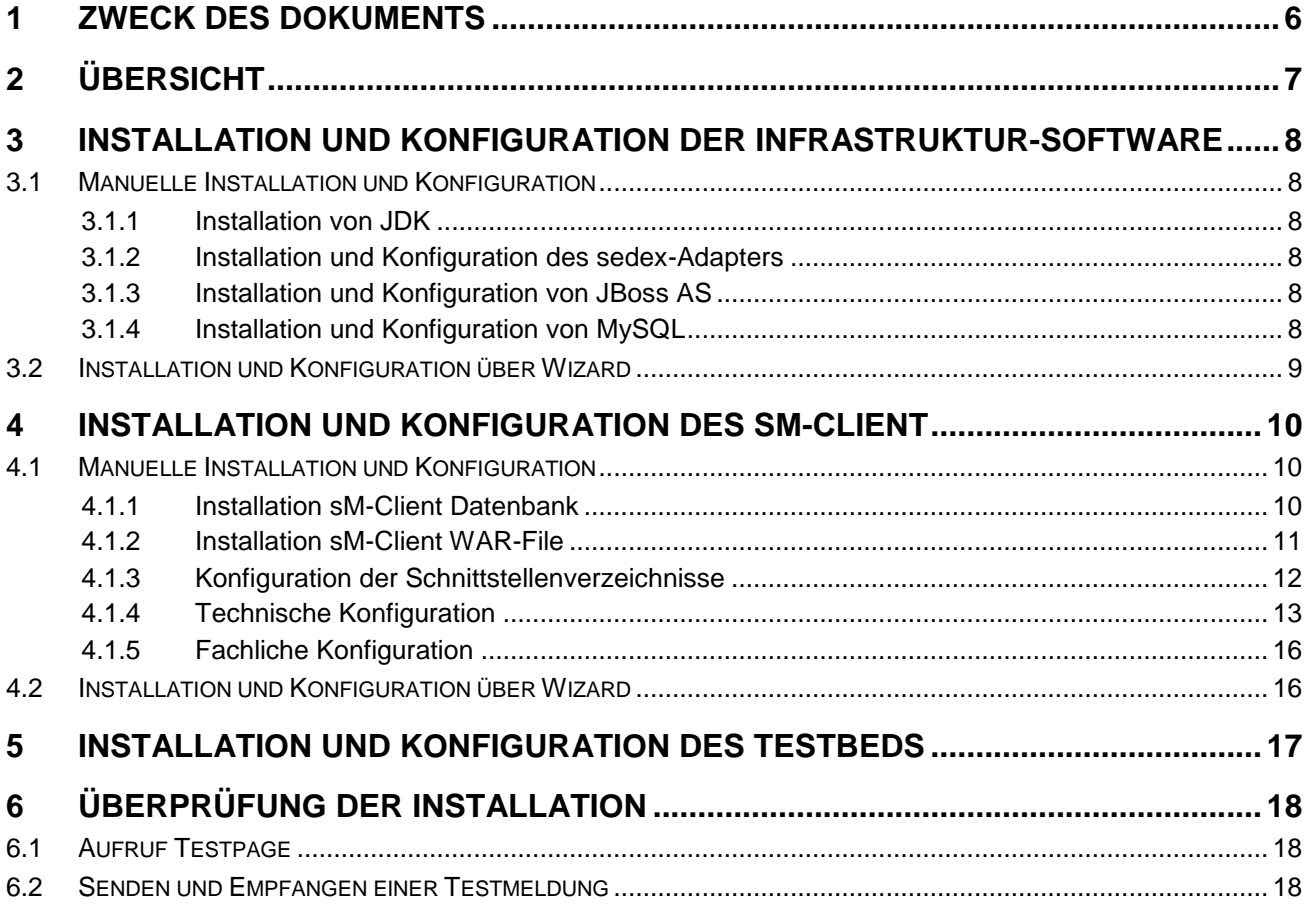

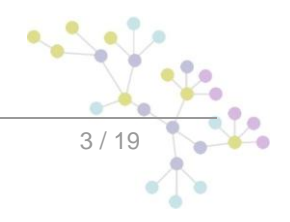

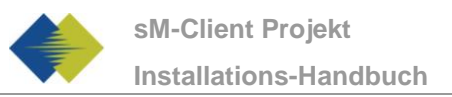

# **TABELLE DER ABBILDUNGEN**

**No table of figures entries found.**

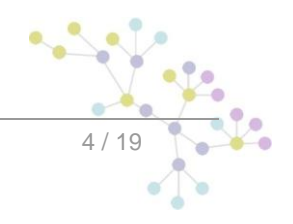

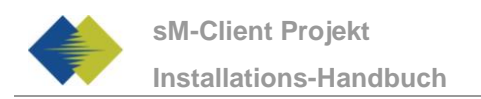

# **DOKUMENTENVERWALTUNG**

## **Historie**

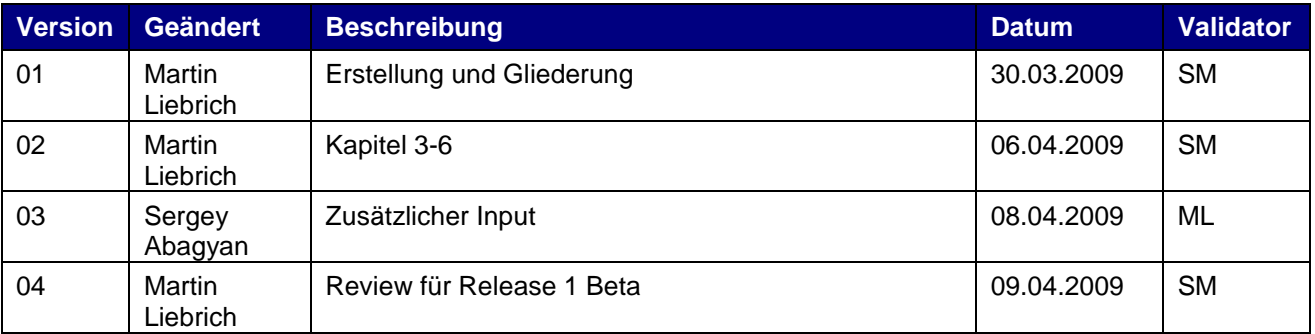

## **Referenzen**

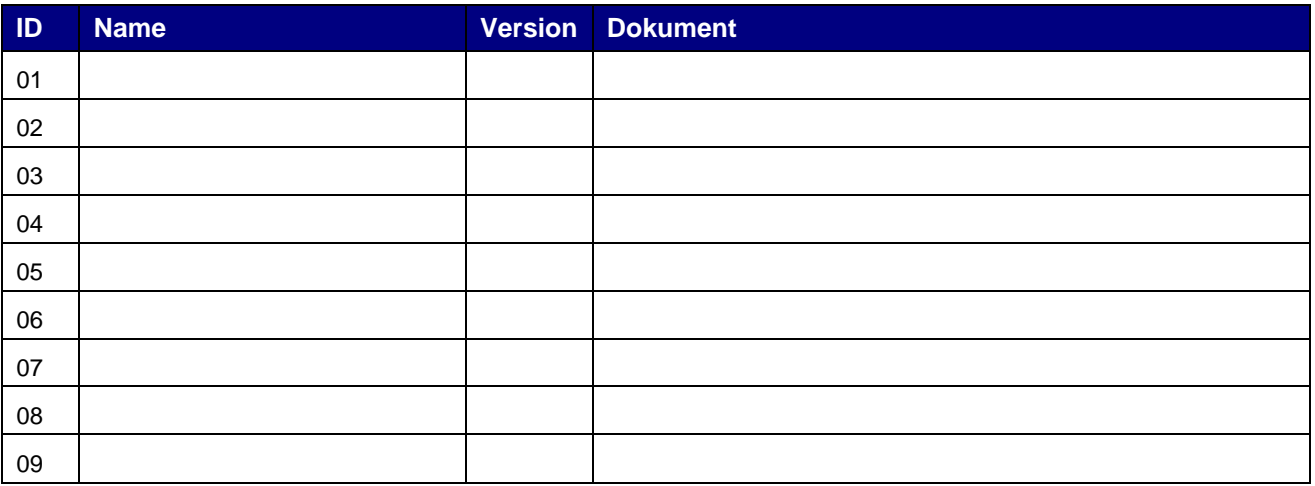

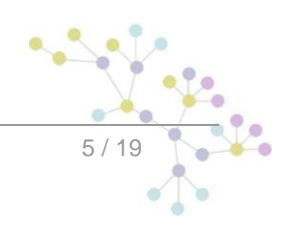

.

# **1 ZWECK DES DOKUMENTS**

<span id="page-5-0"></span>Das nachfolgende Dokument beschreibt sämtliche notwendigen Installationsschritte und Konfigurationen um den sM-Client und das zugehörige Testbed zu installieren und in Betrieb zu nehmen.

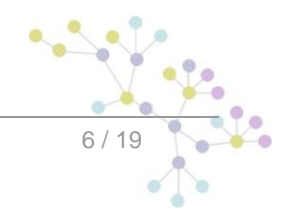

# **2 ÜBERSICHT**

<span id="page-6-0"></span>Die Inbetriebnahme des sM-Clients und des Testbeds erfordert verschiedene Installations- und Konfigurationsschritte. Die Installation kann dabei **von Hand** oder über einen **Wizard** erfolgen. Es werden Windows-, Linux- oder Unix-Betriebssysteme unterstützt.

Es sind folgende Teile zu **installieren**:

- JDK 6.0  $\bullet$
- sedex-Adapter (nicht Teil der Lieferung des sM-Clients)  $\bullet$
- JBoss 4.2.3 GA  $\blacksquare$
- MySQL 5.1 GA  $\bullet$
- sM-Client WAR-File  $\bullet$
- $\bullet$ sM-Client Datenbank
- Tesbed WAR-File  $\bullet$
- Testbed Datenbank

Anschliessend an die Installation sind folgende **Konfigurationen** vorzunehmen:

- Konfiguration Adapter (nicht Teil der Lieferung des sM-Clients)  $\bullet$
- Konfiguration der Schnittstellenverzeichnisse (sM-Client und Testbed)  $\bullet$
- Technische Konfiguration (sM-Client und Testbed)  $\bullet$
- Fachliche Konfiguration (nach Systemstart; sM-Client und Testbed)  $\bullet$

Eine Default-Konfiguration wird mitgeliefert.

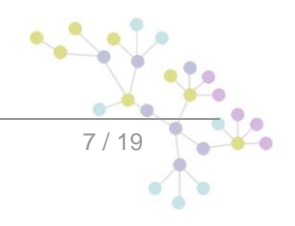

Infrastruktur-Software

<span id="page-7-0"></span>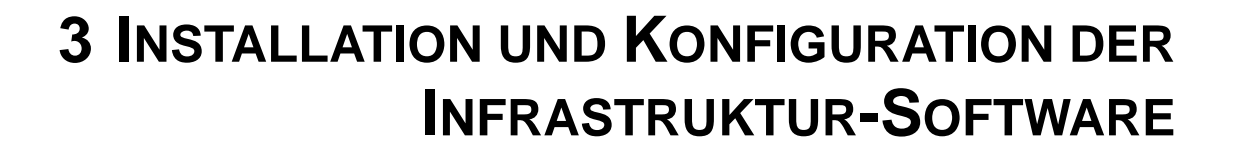

Als Grundlage für den Betrieb des sM-Clients und des Testbeds muss erst die entsprechende Infrastruktur-Software installiert werden (bzw. schon vorhanden sein). Prinzipiell sind folgende Teile zu installieren:

- JDK 6.0  $\blacksquare$
- sedex-Adapter (nicht Teil der Lieferung des sM-Clients)
- $\blacksquare$ JBoss 4.2.3 GA
- MySQL 5.1 GA

Anschliessend an die Installation sind folgende Konfigurationen vorzunehmen:

- Konfiguration Adapter (nicht Teil der Lieferung des sM-Clients)
- Konfiguration von JBoss und MySQL  $\bullet$

## <span id="page-7-1"></span>**3.1 Manuelle Installation und Konfiguration**

### <span id="page-7-2"></span>**3.1.1 Installation von JDK**

Eine entsprechende Java-Umgebung (JDK) mit Version 6.0 oder höher kann aus dem Internet [heruntergeladen](http://java.sun.com/javase/downloads/index.jsp) werden. ("http://java.sun.com/javase/downloads/index.jsp")

Die Installation erfolgt entsprechend der [Installationsanweisung](http://java.sun.com/javase/6/webnotes/install/index.html) von SUN.

### <span id="page-7-3"></span>**3.1.2 Installation und Konfiguration des sedex-Adapters**

Der sedex-Adapter (Version 2.0.8) kann aus dem Internet [heruntergeladen](http://www.bfs.admin.ch/bfs/portal/de/index/news/00/00/12/01.html) werden.

Die Installation und Konfiguration erfolgt entsprechend der [Installationsanweisung](http://www.bfs.admin.ch/bfs/portal/de/index/news/00/00/12/01.html) des BFS.

### <span id="page-7-4"></span>**3.1.3 Installation und Konfiguration von JBoss AS**

JBoss AS 4.2.3 GA kann aus dem Internet [heruntergeladen](http://www.jboss.org/jbossas/downloads/) werden. Es muss die Version für JDK 6.0 verwendet werden.

Die Installation erfolgt entsprechend der [Installationsanweisung](http://www.jboss.org/file-access/default/members/jbossas/freezone/docs/Installation_Guide/4/html/index.html) von JBoss.

### <span id="page-7-5"></span>**3.1.4 Installation und Konfiguration von MySQL**

MySQL 5.1 GA kann aus dem Internet [heruntergeladen](http://dev.mysql.com/downloads/mysql/5.1.html) werden.

Die Installation erfolgt entsprechend der **Installationsanweisung** von MySQL.

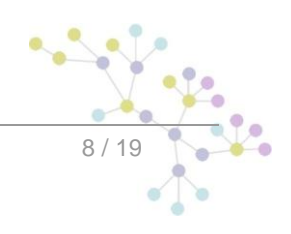

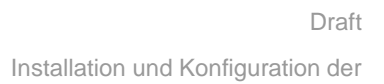

Infrastruktur-Software

## **3.2 Installation und Konfiguration über Wizard**

<span id="page-8-0"></span>*Wird nach erstellen des Wizards geliefert.*

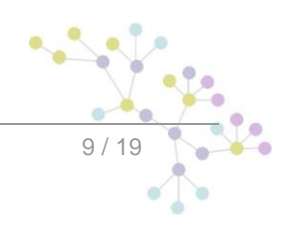

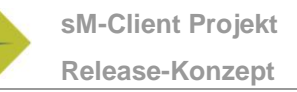

# <span id="page-9-0"></span>**4 INSTALLATION UND KONFIGURATION DES SM-CLIENT**

Nachdem die Infrastruktur installiert wurde, können sM-Client und Testbed installiert werden. Es sind folgende Teile zu installieren und entsprechende Konfigurationen vorzunehmen:

- sM-Client WAR-File
- sM-Client Datenbank
- Konfiguration der Schnittstellenverzeichnisse
- Technische Konfiguration
- Fachliche Konfiguration (nach Systemstart)  $\bullet$

<span id="page-9-1"></span>Eine Default-Konfiguration wird mitgeliefert.

# **4.1 Manuelle Installation und Konfiguration**

### <span id="page-9-2"></span>**4.1.1 Installation sM-Client Datenbank**

Als Beispiel wird hier gezeigt, wie die sM-Client Datenbank unter mySQL installiert werden kann.

Unter mySQL muss eine Datenbank mit Name smclient angelegt werden:

mysql> CREATE DATABASE smclient; Query OK, 1 row affected (0.05 sec)

Danach muss ein Datenbank-Benutzer angelegt werden um auf die Datenbank zugreifen zu können

Name: smclientUser

Password: password

```
mysql> GRANT ALL PRIVILEGES ON smclient.* TO 
smclientUser@localhost IDENTIFIED BY 'password'; 
Query OK, 0 rows affected (0.06 sec)
```
Daraufhin wird die Properties-Tabelle angelegt und mit den entsprechenden Werten gefüllt:

```
Mysql> CREATE TABLE property(keycolumn VARCHAR(255) NOT NULL 
PRIMARY KEY, value VARCHAR(255));
INSERT INTO property 
VALUES('config.properties','your filepath/config.properties');
INSERT INTO property VALUES('filechange.listener.interval','60');
INSERT INTO property 
VALUES('message.handler.location.properties',' your_filepath
/message-handler.properties');
```

```
INSERT INTO property VALUES('rules.location',' your_filepath
/rules.xml');
```
- **config.properties:** dieses Property-File definiert Konfigurationen die allgemein für den sM-Client  $\bullet$ gelten
- **filechange.listener.interval:** definiert das Polling-Intervall in Sekunden  $\bullet$
- **message.handler.location.properties:** dieses Property-File definiert Konfigurationen für den MessageHandler.
- **rules.location:** definiert wo das Triage-Regel-File abgelegt ist

### <span id="page-10-0"></span>**4.1.2 Installation sM-Client WAR-File**

#### **Konfiguration der Datenquelle für sM-Client**

Es muss eine Datenquelle konfiguriert werden, damit vom Applikationsserver und damit von der Applikation auf die Daten zugegriffen werden kann. Dafür muss in JNDI ein Eintrag smclient konfiguriert werden, welcher auf die entsprechende Datenbank und Schema zeigt.

Zur Konfiguration kann z.B. ins Verzeichnis JBoss Home/server/serverName/deploy ein File smclient-ds.xml hinzufügen. Ein Beispielkonfiguration für MySQL ist hier gegeben:

```
<?xml version="1.0" encoding="UTF-8"?>
<!DOCTYPE datasources
     PUBLIC "-//JBoss//DTD JBOSS JCA Config 1.5//EN"
     "http://www.jboss.org/j2ee/dtd/jboss-ds_1_5.dtd">
<datasources>
    <local-tx-datasource>
       <jndi-name>smclient</jndi-name>
       <connection-url>jdbc:mysql://localhost:3306/smclient</connection-
||r|| <driver-class>com.mysql.jdbc.Driver</driver-class>
       <user-name>smclientUser</user-name>
       <password>password</password>
    </local-tx-datasource>
</datasources>
```
Weitere Dokumentation zur Konfiguration kann [hier](http://jboss.org/community/docs/DOC-9328) gefunden werden.

#### **Installation von smclient.war**

Die letzte Version des sM-Client kann [hier](http://ctptech.ch/sm-client_release/) heruntergeladen werden.

Dann muss das WAR-File ins Verzeichnis "JBOSS HOME/Server/ServerName/deploy" kopiert werden. Der JBoss Server führt automatisch ein Deployment der Applikation automatisch durch (Autodeploy-Option muss aktiviert sein).

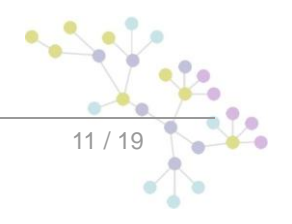

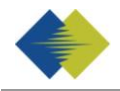

### **4.1.3 Konfiguration der Schnittstellenverzeichnisse**

<span id="page-11-0"></span>Die Schnittstellen sind im Property-File message-handler.properties definiert.

Es sind die Schnittstellenverzeichnisse zu konfigurieren:

- Zum sedex-Adapter  $\bullet$
- Zu den Fachapplikationen/externe Triage
- Ablage  $\bullet$
- Interne Schnittstellen

Folgende Verzeichnisse sind als Schnittstelle zum **sedex-Adapter** zu konfigurieren. Die Verzeichnisse wurden bei der Installation des Adapters schon angelegt:

- Meldung Eingang
- sedex-Quittung Eingang  $\bullet$
- Meldung Ausgang

Details können Kapitel 4.1 des Technischen Design Dokumentes entnommen werden.

Folgende Verzeichnisse sind als Schnittstelle zu den **Fachapplikationen/externer Triage, bzw. als interne Schnittstellen** zu konfigurieren. Die Verzeichnisse sind gegebenenfalls anzulegen und mit entsprechenden Lese- und Schreibrechten für den sM-Client auszustatten:

- Meldung Eingang
	- o Unterverzeichnisse für jede Fachapplikation/Triage
	- o Unterverzeichnis für Postfach
- Meldung Ausgang
	- o Unterverzeichnisse für jede Fachapplikation/Triage
	- o Unterverzeichnis für Formularservice
- Gesendete Meldungen
	- o Unterverzeichnisse für jede Fachapplikation/Triage
- Gescheiterte Meldungen
	- o Unterverzeichnis für Meldungen welche nicht gesendet werden konnten
	- o Unterverzeichnis für Meldungen welche nicht übertragen werden konnten

Die Namen der Verzeichnisse sind frei wählbar, müssen aber über ein Property-File definiert werden.

Details können Kapitel 4.2 und 4.3 des Technischen Design Dokumentes entnommen werden.

Folgende Verzeichnisse sind als **Ablage** zu konfigurieren. Die Verzeichnisse sind gegebenenfalls anzulegen und mit entsprechenden Lese- und Schreibrechten für den sM-Client auszustatten:

- Ablage
	- o Dokumentation
	- o Integrity Check
	- o Teilnehmerliste

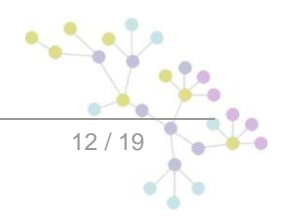

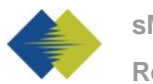

#### o XSD\_XSLT

Die Namen der Verzeichnisse sind frei wählbar, müssen aber über ein Property-File definiert werden.

Details können Kapitel 4.2 und 4.3 des Technischen Design Dokumentes entnommen werden.

## <span id="page-12-0"></span>**4.1.4 Technische Konfiguration**

Die Liste der technischen Konfigurationen kann dem Kapitel 3.5.3 des Technischen Design Dokumentes entnommen werden. Die Konfiguration wird per Hand in den entsprechenden Konfigurations-Files vorgenommen.

#### **config.properties**

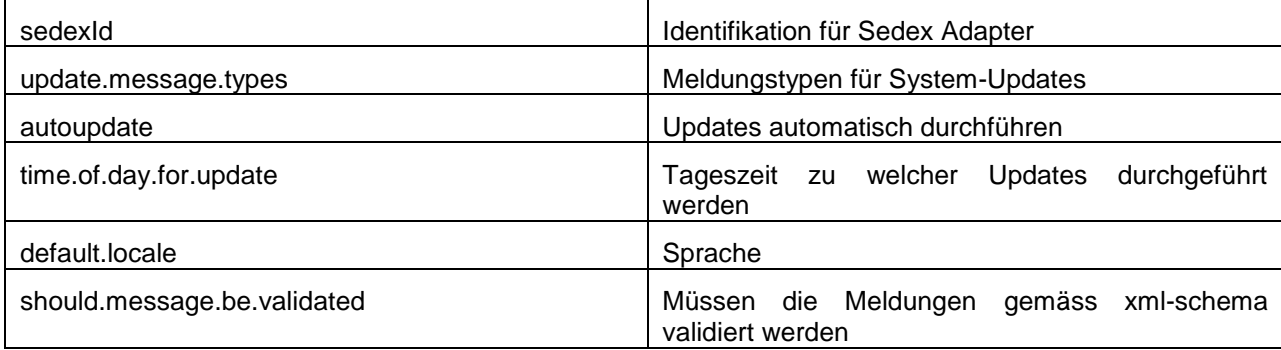

Beispielkonfiguration:

```
#sedex identificator
sedexId=6-312000-1
#type of message used to update the system (.xml files, 
documentation)
update.message.types=2999,3999
#make updates automatically
autoupdate=true
#when update should be made (hour of day)
time.of.day.for.update=12
#program language
default.locale=de
```
#should messages.xml files be validated with the schema should.message.be.validated=true

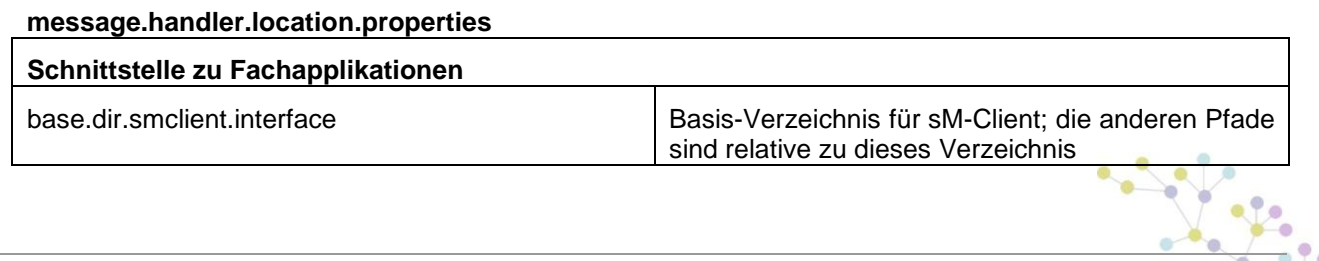

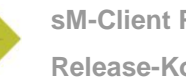

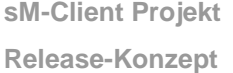

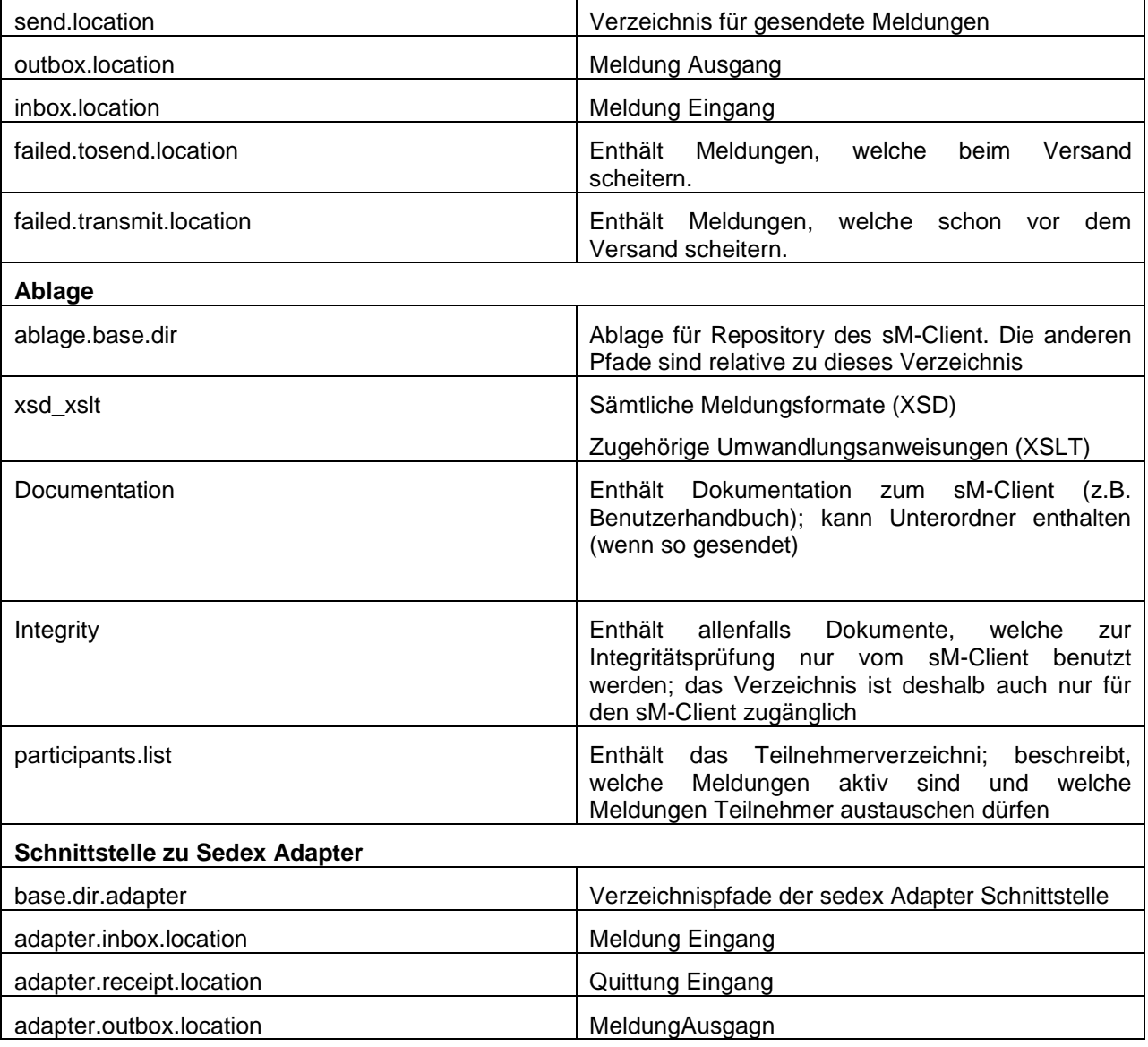

#### Beispielkonfiguration:

#base directory for messages all directories below are relative to base directory base.dir.smclient.interface=D:/workspace/smclient/target/ #location for sent files send.location=send/ #location form messages to be send outbox.location=outbox/ #location for incoming messages inbox.location=inbox/ #location of failed messages (Erik: what is the difference with failed.tosend.location) #failed to send it could not be send by the smclient failed.tosend.location=failed/failed\_to\_send/

```
#failed to transmit means that in the send the sedex client could 
not transmit our message
failed.transmit.location=failed/failed_to_transmit/
#configuration of sedex adapter
#working directory of sedex adapter all directories below are 
relative to base directory
base.dir.adapter=D:/workspace/smclient/target/adapter/
#directory for incoming messages
adapter.inbox.location=inbox/
#directory for technical receipts
adapter.receipt.location=receipt/
#directory for outgoing messages
adapter.outbox.location=outbox/
#ablage is file repository used to store xsd xslts and 
documentation 
ablage.base.dir=D:/workspace/smclient/target/test-classes/test-
repostiory/
xsd_xslt=xsd_xslt
documentation=documentation
integrity=integrity_check
participants.list=participants_list/participants-list.xml
```
#### **rules.xml**

Das rules.xml-File beinhaltet die Regeln für die Triage. Auf Grund der grösseren Komplexität ist es als XML-File angelegt.

#### Beispielkonfiguration:

```
<triage xmlns:xsi="http://www.w3.org/2001/XMLSchema-instance" 
xsi:noNamespaceSchemaLocation="rules.xsd">
      <rule>
             <criteria>
                    <messageType>3001</messageType>
                    <messageSubType>000201</messageSubType>
                    <messageAction>1</messageAction>
             </criteria>
      <destinationFolder>D:\workspace\smclient\target\inbox</desti
nationFolder>
             <PDFGeneration boolean="true"/>
             <useCase>receive</useCase>
      \langlerule\rangle<!-- default rule has no criteria -->
      <rule>
```
**sM-Client Projekt Release-Konzept**

```
<destinationFolder>D:\workspace\smclient\target\inbox\</dest
inationFolder>
              <PDFGeneration boolean="false"/>
              <useCase>receive</useCase>
       \langle/rule\rangle<rule>
       <destinationFolder>D:\workspace\smclient\target\send</destin
ationFolder>
              <PDFGeneration boolean="false"/>
              <useCase>send</useCase>
       \langlerule>
       <!-- default rule for adapter so all messages are picked up 
 -->
       <rule>
              <useCase>adapter</useCase>
       \langlerule\rangle\langletriage>
```
## <span id="page-15-0"></span>**4.1.5 Fachliche Konfiguration**

Die Liste der fachlichen Konfigurationen kann Kapitel 3.5.1 des Technischen Design Dokumentes entnommen werden. Die Konfiguration wird über ein Web Interface vorgenommen.

<span id="page-15-1"></span>*Diese Konfigurationsmöglichkeit ist noch nicht in diesem Release enthalten.*

# **4.2 Installation und Konfiguration über Wizard**

*Wird nachgeliefert mit dem Installationspackage*

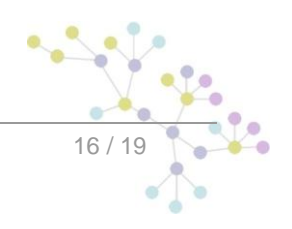

Testa de la construcción de la construcción de la construcción de la construcción de la construcción de la con<br>Testa de la construcción de la construcción de la construcción de la construcción de la construcción de la con

# <span id="page-16-0"></span>**5 INSTALLATION UND KONFIGURATION DES TESTBEDS**

*Wird nachgeliefert mit dem Testbed*

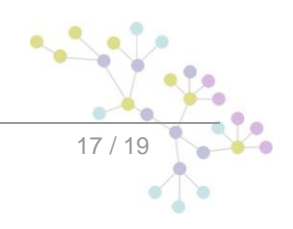

<span id="page-17-0"></span>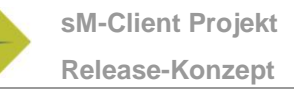

# **6 ÜBERPRÜFUNG DER INSTALLATION**

Anschliessend an die Installation sollten folgende 2 Tests durchgeführt werden.

- $\bullet$ Aufruf einer Testpage im Browser
- Senden und Empfangen einer Testmeldung  $\bullet$

# <span id="page-17-1"></span>**6.1 Aufruf Testpage**

Mittels eines Browsers kann die sM-Client Testpage aufgerufen warden.

http://<sm-client-address>:<sm-client-port>/testpage

wobei <sm-client-address> und <sm-client-port> der in Kapitel 3 definierten Adresse und Port des sM-Client entspricht.

Die Seite sollte die aktuelle Version des installierten sM-Clients anzeigen, analog der folgenden Abbildung.

<span id="page-17-2"></span>*Dieses Feature ist noch nicht implementiert.*

## **6.2 Senden und Empfangen einer Testmeldung**

Zum überprüfen ob Senden und Empfangen korrekt funktionieren kann eine Testmeldung in eines der gültigen Ausgangsverzeichnisse kopiert werden. Die Meldung sollte dabei an den Absender adressiert werden.

Die Meldung sollte daraufhin durch den sM-Client versandt und auch von ihm empfangen werden. Es kann hiermit mittels Audit-Trail und ggf. Logs die ganze Meldungsverarbeitung verfolgt werden. Darüberhinaus kann überprüft werden, ob sich nach Abschluss von Versand und Empfang alle Meldungen und Quittungen in den korrekten Verzeichnissen befinden.

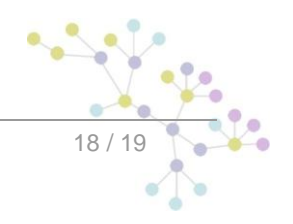

## **Cambridge Technology Partners (Switzerland) S.A.**

## **Nyon**

27 Ch. de Précossy CH-1260 Nyon

Tel: +41 (0)22 306 4646 Fax: +41 (0)22 306 4647

## **Zurich**

Imperial – 4th floor Leutschenbachstrasse 41 8050 Zürich

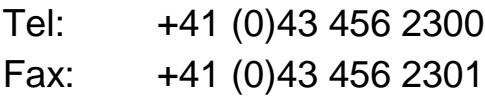

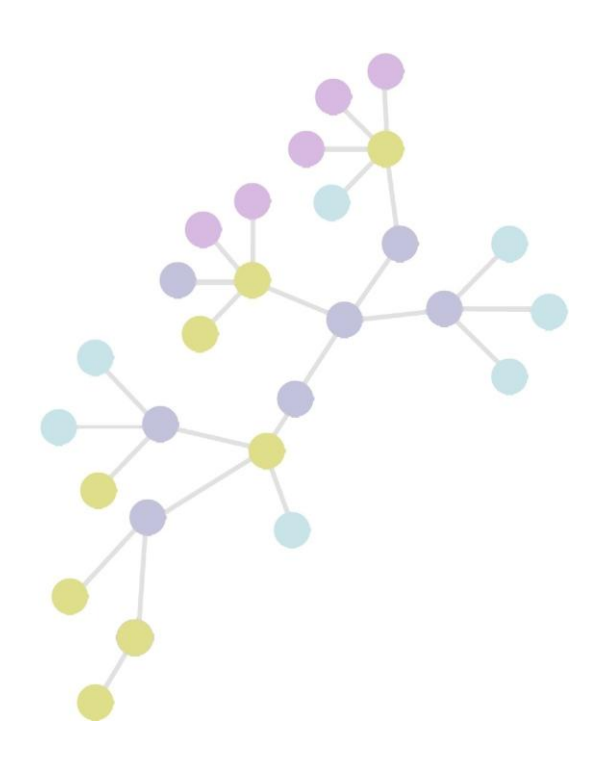